## **Exam-Add a Graphic or Table to a Question**

It is very simple to generate exam questions and answers when using the Exam Builder tool. When creating an exam, there may be a time when you choose to use a graphic in a question and ask students to reference the graphic. You may also wish to add a table to an exam question. Graphics and tables can be added to the exam question as well as to the answer and explanation areas of the exam.

## **ADD AN IMAGE**

- $\mathcal{F}$  Select the question that the graphic is to be added to.
- **Click the Edit link for the question (see illustration below).**

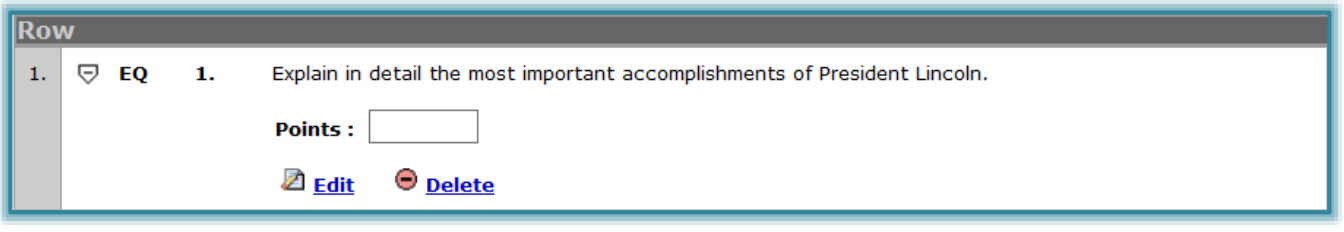

- Click in the **Text Box** to open the **Visual Editor Toolbar**.
- Click the **Insert an Image** button (see illustration at right).
- The **Add a Link: Insert an Image** window will display (see illustration below).

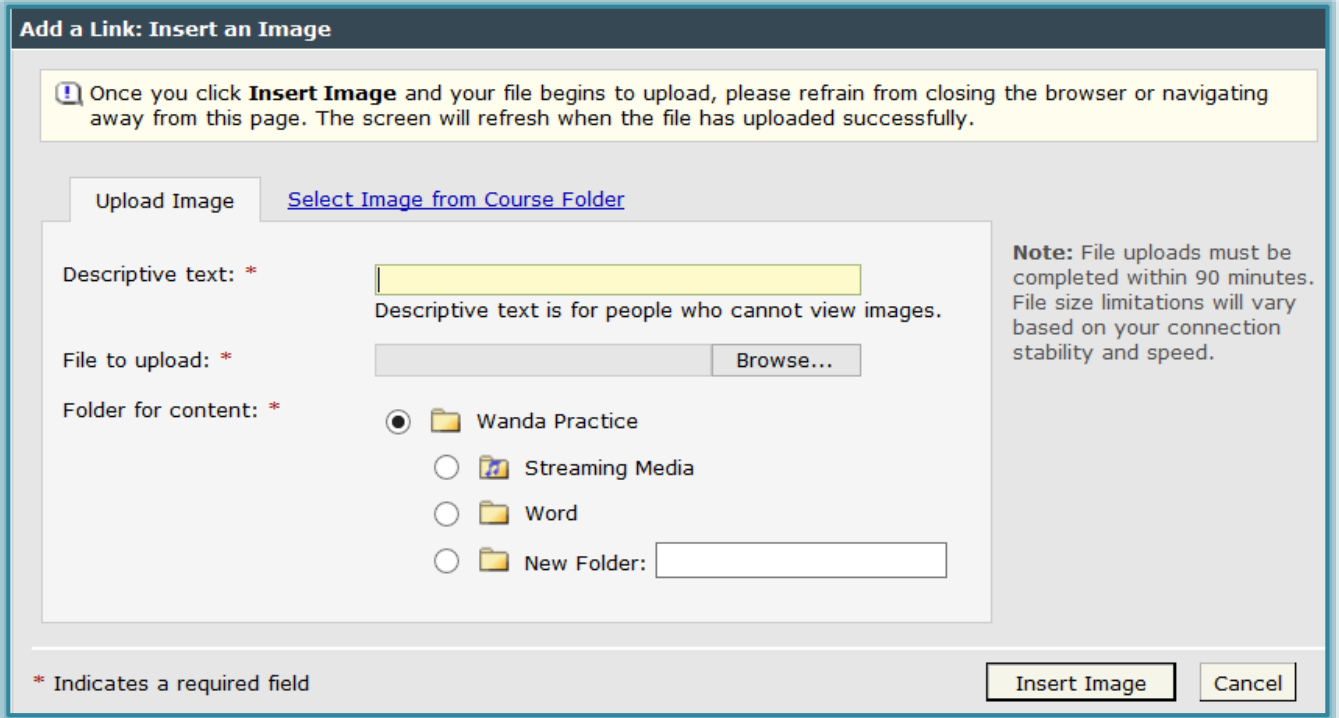

- **T** Input a **Descriptive Text** for the image.
- **T** Click the **Browse** button to locate the image.
- The **Choose File to Upload** window will display.
- $\mathbf{\hat{P}}$  Navigate to the folder where the image is stored.
- **T** Click the image.
- The path for the image will appear in the **File to upload** box.
- **T** Click the **Insert Image** button.
- $\hat{\tau}$  The image should appear in the exam question, the answer, or the explanation.
- $\ddot{\mathbf{r}}$  Click the corner handles of the image to resize it.

## **ADD A TABLE**

- $\mathcal{F}$  Select the question that the table is to be added to.
- Click the **Edit** link for the question (see illustration below).

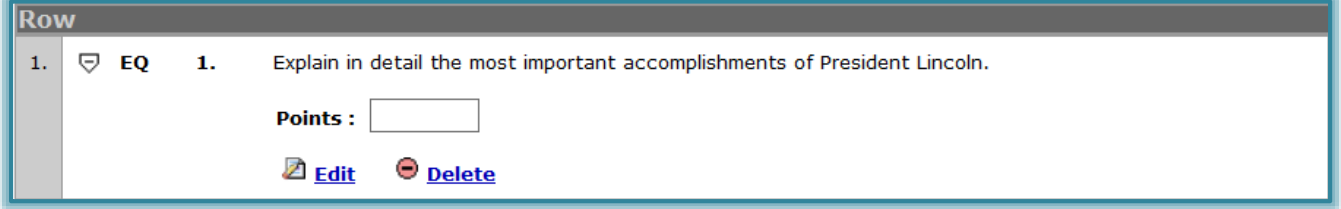

- Click in the **Text Box** to open the **Visual Editor Toolbar**.
- Click the **Insert Table** button (see illustration below left).
- $\mathbf{\hat{P}}$  A table grid will appear (see illustration below middle).
- $\hat{\mathbf{\tau}}$  Move the mouse pointer over the grid to select the number of columns (across) and rows (down).

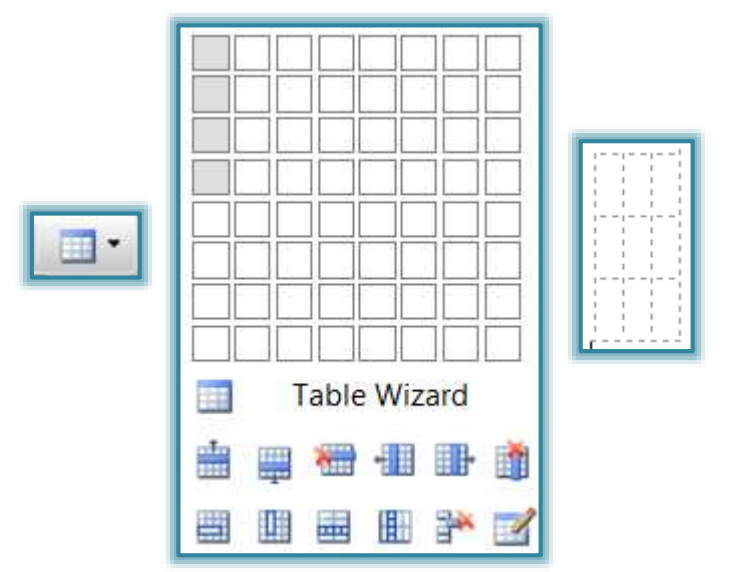

- Click the left mouse button.
- $\mathcal{F}$  The table will appear in the box (see illustration above right).
- $\hat{\tau}$  Click in the first cell of the table to enter the text for that cell.
- $\hat{\mathbf{r}}$  Continue this process to fill in the rest of the cells in the table.
	- $\star$  You must click in each cell.
	- $\star$  You cannot use the tab key to move from cell to cell.
	- $\star$  When the tab key is pressed, the whole table will be selected.
- $\mathbf{\hat{F}}$  To add a row or column to the table:
	- $\hat{x}$  Right-click in the table cell; the area where the row and column intersect.
	- $\star$  Select the appropriate option from the shortcut menu.